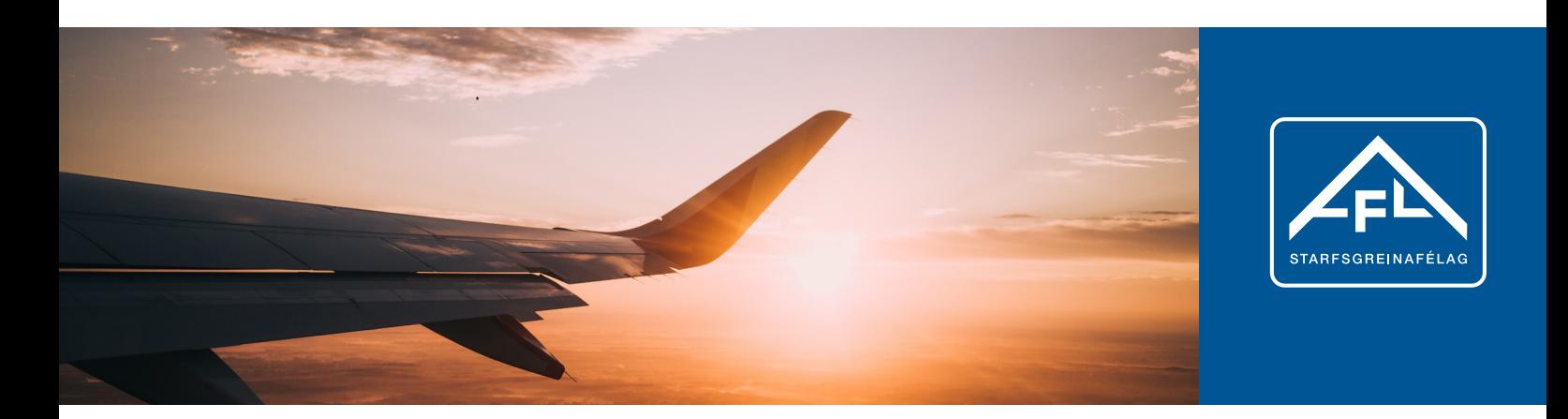

## **Zakup vouchera na lot samolotem**

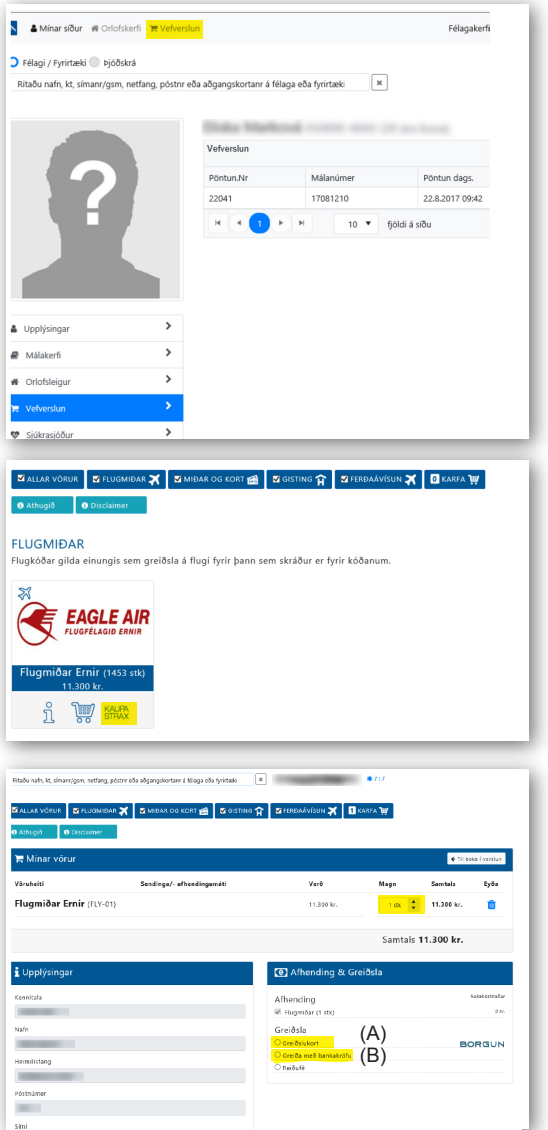

Przejdź, a następnie zaloguj się do *Mínar síður* (Moje 1 strony) na www.asa.is. Przed rozpoczęciem zakupu może pojawić się konieczność uzupełnienia, bądź zmiany podanego adresu e-mail (*netfang*) oraz numeru telefonu (*símanr/gsm*).

W celu zmiany informacji osobowych wybierz *Breyta upplýsingum* (Edytuj informacje). Ułatwi to nie tylko korzystanie z "Moich stron", ale również pozwoli w niektórych przypadkach zaoszczędzić czas i pieniądze.

- Wybierz zakładkę *Vefverslun* (Sklep internetowy) 2
- 3 Następnie w okienku po lewej wybierz "Eagle Air"
- 4<sup>3</sup> W polu Magn (Ilość) wybierz liczbę kuponów, które chcesz kupić
- 5<sup>3</sup> Wybierz, czy chcesz dokonać płatności (Greiðsla) kartą kredytową/debetową (*Greiðslukort*, A), czy przelewem online w swojej bankowości internetowej (*Greiðsla með bankakröfu*, B)

- 6 Wkrótce po dokonaniu płatności, na podany wcześniej przez Ciebie adres e-mail zostanie przesłany voucher, który w zależności od zamówienia będzie obejmował jeden lub więcej biletów lotniczych
- **Po otrzymaniu vouchera przejdź na stronę www.ernir.is i zarezerwuj** lot używając podczas płatności kodu znajdującego się na kuponie